## Question 1

) Murata Software

**Q**: How to set up anisotropic materials?

**A**: An anisotropic material is set up on the [Permittivity] tab in the [Edit Material Property] dialog box.

Enter a material property in each direction into the diagonal component of the relative primitivity matrix and set 0.0 for non-diagonal components. In the diagram right, relative permittivity is set as 8.4, 2.0, and 2.0 in the x, y, and z directions, respectively.

The local coordinate system xyz of a material and the coordinate system XYZ of an analysis space are coincident by default. If you want to change them, they can be set on the [Direction] tab in the [Edit Body Attribute] dialog box.

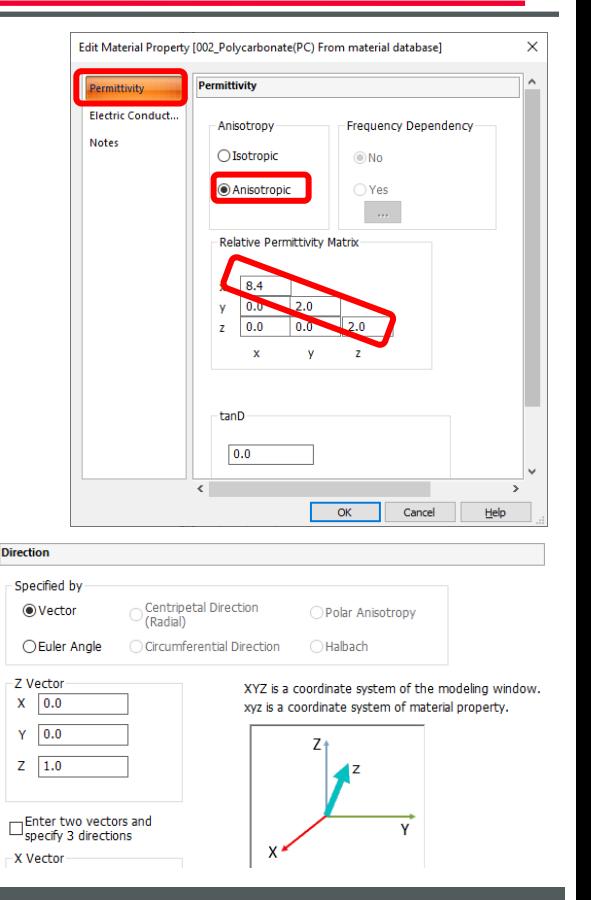